**Carnegie Mellon University** School of Computer Science Computing Facilities

# SCS Procurement Application User Guide

Revision: August 2021

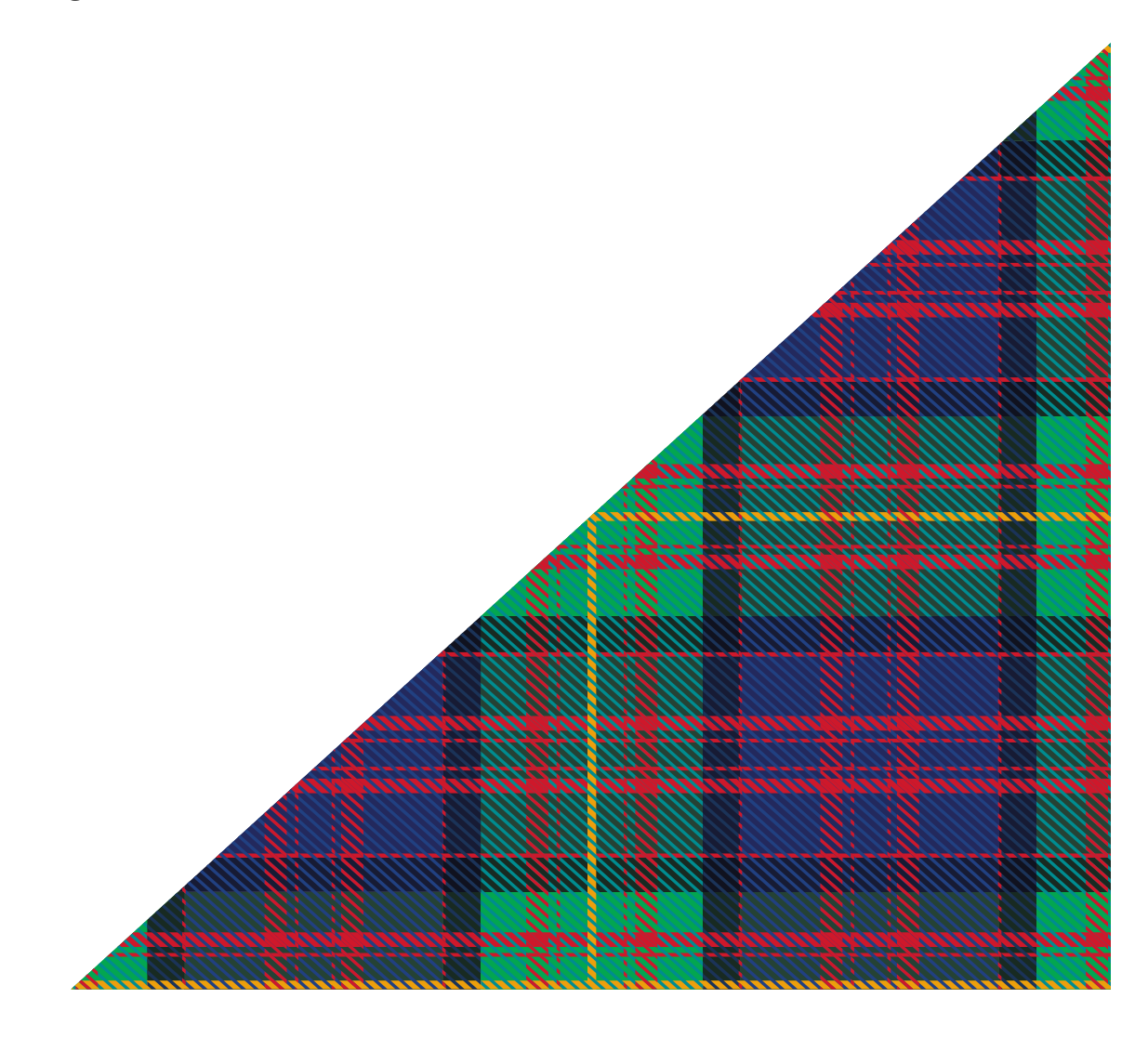

# Contents

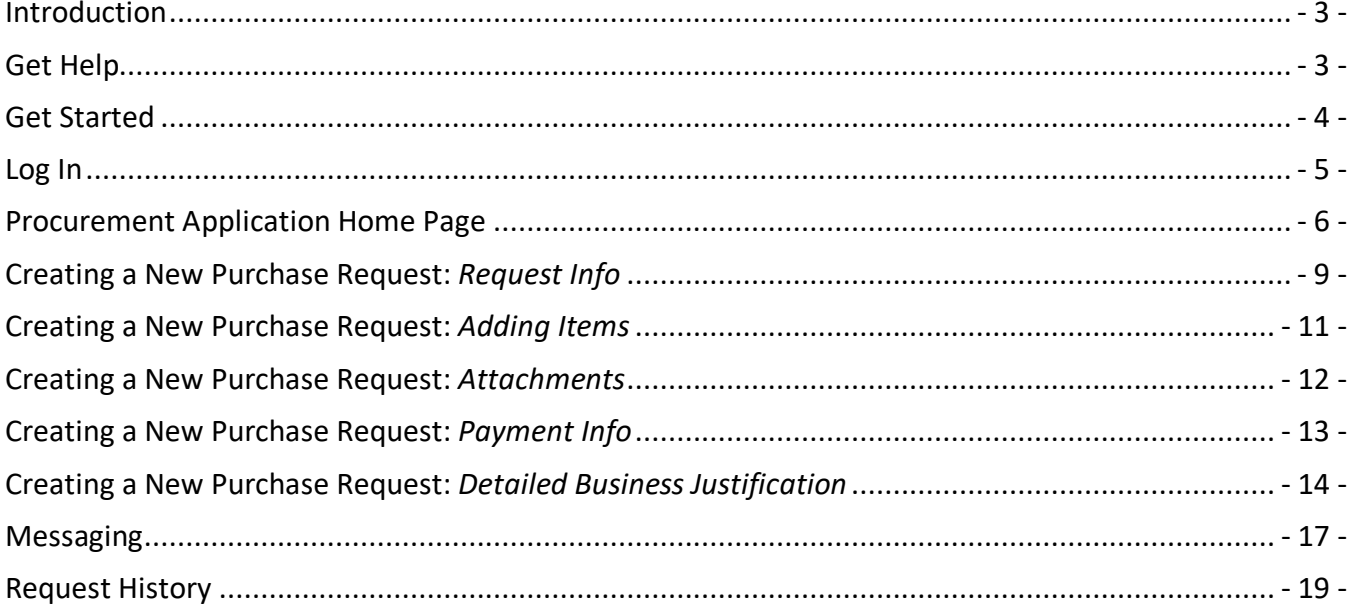

## <span id="page-2-0"></span>Introduction

The SCS Computing Facilities Procurement Application is the preferred method for placing orders through our procurement office.

The Purchasing Agents within the SCS Computing Facilities group offer procurement services for technical equipment, both capital (over \$5,000) and non‐capital (under \$5,000).

All purchases of technical equipment, both capital and non-capital, should be arranged through SCS Computing Facilities if the cost, including shipping, exceeds \$1,000. There are instances when purchases under the \$1000 threshold should still be purchased through SCS Computing Facilities (as is the case with laptop computers).

For nontechnical purchases such as consulting, furniture, hotel, car rental etc. please contact your department business manager for guidance.

## <span id="page-2-1"></span>Get Help

If you need help while using the Purchasing Application or have process questions, please email [purchase@cs.cmu.edu](mailto:purchase@cs.cmu.edu). If you have browser or general computing issues, please contact the SCS Help Desk via 412-268-4231, email [help@cs.cmu.edu](mailto:help@cs.cmu.edu) or submit a support request online via [https://computing.cs.cmu.edu/forms/submit-ticket.html.](https://computing.cs.cmu.edu/forms/submit-ticket.html)

More information about the purchasing process, related CMU policies and general business practices can be found on the SCS Computing Facilities website via [https://computing.cs.cmu.edu/business/purchasing.html.](https://computing.cs.cmu.edu/business/purchasing.html)

## <span id="page-3-0"></span>Get Started

SCS Computing Facilities provides technical consulting for the SCS community. This can be a valuable asset when there are questions or concerns about the use-case, compatibility or appropriate configuration for research or desktop computing purchases.

#### *Do you already know what you need to purchase?*

- Before initiating a purchase request through this system, you will need to gather some supporting documentation:
- The product/part you wish to purchase, the name of the vendor, if already chosen, and any quote you may have received for the item.
- The quantity of the product/part that is being purchased.
- The timeframe in which you need the item to be received.
- An Oracle string(s) for the purchase.
- If your equipment purchase exceeds \$3,000 and you are buying from a non-preferred vendor, you must obtain competitive bids and complete pages one and two of the Purchasing Checklist [and Bid Summary form](https://www.cmu.edu/finance/forms/files/purch_cklist_bid.pdf) (requires Adobe Acrobat).

**Please Note:** Capital equipment purchases cannot be made on GM Oracle strings that are within 90 days of their final close.

## *Do you need help deciding what to purchase?*

If you are unsure of what you want to purchase or from which vendor, the SCS Computing Facilities group is happy to assist you in identifying technical solutions to meet your needs.

We provide procurement services for computing equipment and other technology-related items for the SCS community. We also provide consulting and planning for the purchase of equipment and peripherals, especially for multi-machine research environments, to meet the need presented by each unique situation or requirement. To initiate this process, please submit a Configuration Assistance [Request](https://computing.cs.cmu.edu/desktop/forms/desktop-inquiry.html) via [https://computing.cs.cmu.edu/desktop/forms/desktop-inquiry.html.](https://computing.cs.cmu.edu/desktop/forms/desktop-inquiry.html)

## **Please Note:** All purchases must adhere to SCS and CMU procurement policies.

SCS policies and procedures are maintained in the technical purchasing section of the SCS Computing Facilities website via [https://computing.cs.cmu.edu/business/purchasing.html.](https://computing.cs.cmu.edu/business/purchasing.html) Included on this page are links to [recommended computers and](https://computing.cs.cmu.edu/desktop/recom-configs.html) configurations.

For your reference, here are links to CMU policies that impact our SCS purchasing practices:

- **[Purchasing Policy](https://www.cmu.edu/policies/financial-management/purchasing-policy.html)** [\(https://www.cmu.edu/policies/financial-management/purchasing](https://www.cmu.edu/policies/financial-management/purchasing-policy.html)[policy.html\)](https://www.cmu.edu/policies/financial-management/purchasing-policy.html)
- **[Conflict of Interest Policy](https://www.cmu.edu/policies/administrative-and-governance/conflict-of-interest-commitment.html)** ([https://www.cmu.edu/policies/administrative](https://www.cmu.edu/policies/administrative-and-governance/conflict-of-interest-commitment.html)-andgovernance/conflict[-of-interest-commitment.html\)](https://www.cmu.edu/policies/administrative-and-governance/conflict-of-interest-commitment.html)

## <span id="page-4-0"></span>Log In

This application is entirely web-based and can be accessed through your favorite web browser at <https://rams.srv.cs.cmu.edu/purchase>.

You will be asked to authenticate with your Andrew credentials :

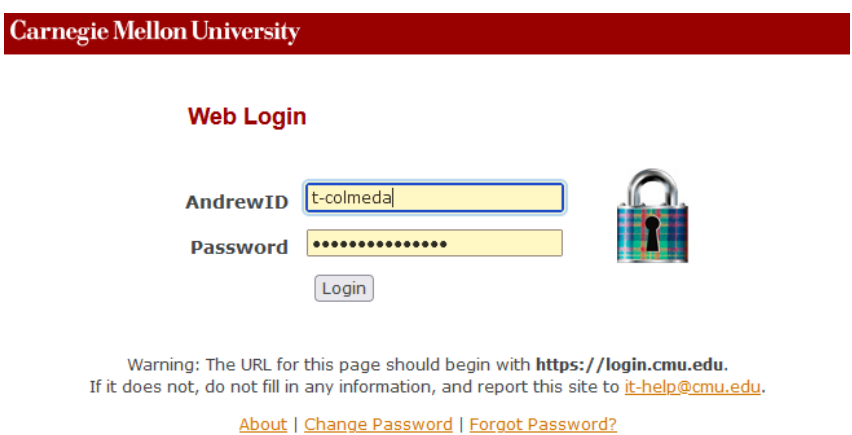

If you have already authenticated through this service in your current browser session, you will be forwarded directly to the application. Otherwise, you will be prompted for your AndrewID and Andrew password.

# <span id="page-5-0"></span>Procurement Application Home Page

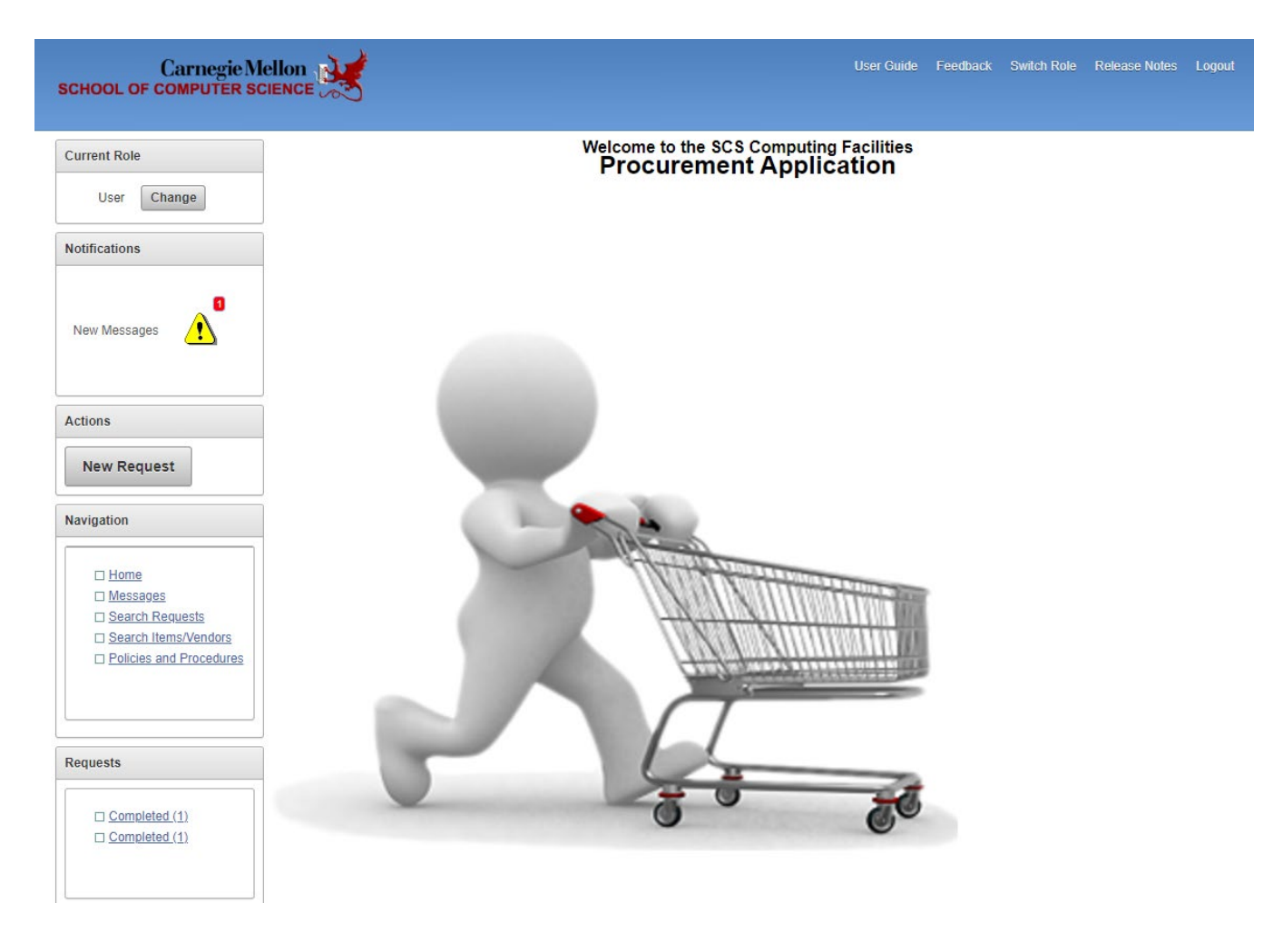

Upon successful authentication, you will be presented with the home page of the application:

The navigation sidebar on the left side of your screen contains the main options available through the application. This sidebar is visible and available throughout the processing of any order.

**Please Note:** *Always save your order/form progress before clicking any sidebar option*, as this will take you away from your current order and you will lose any unsaved progress.

Sidebar Component Functionality Description

**Carnegie Mellon University** School of Computer Science Computing Facilities

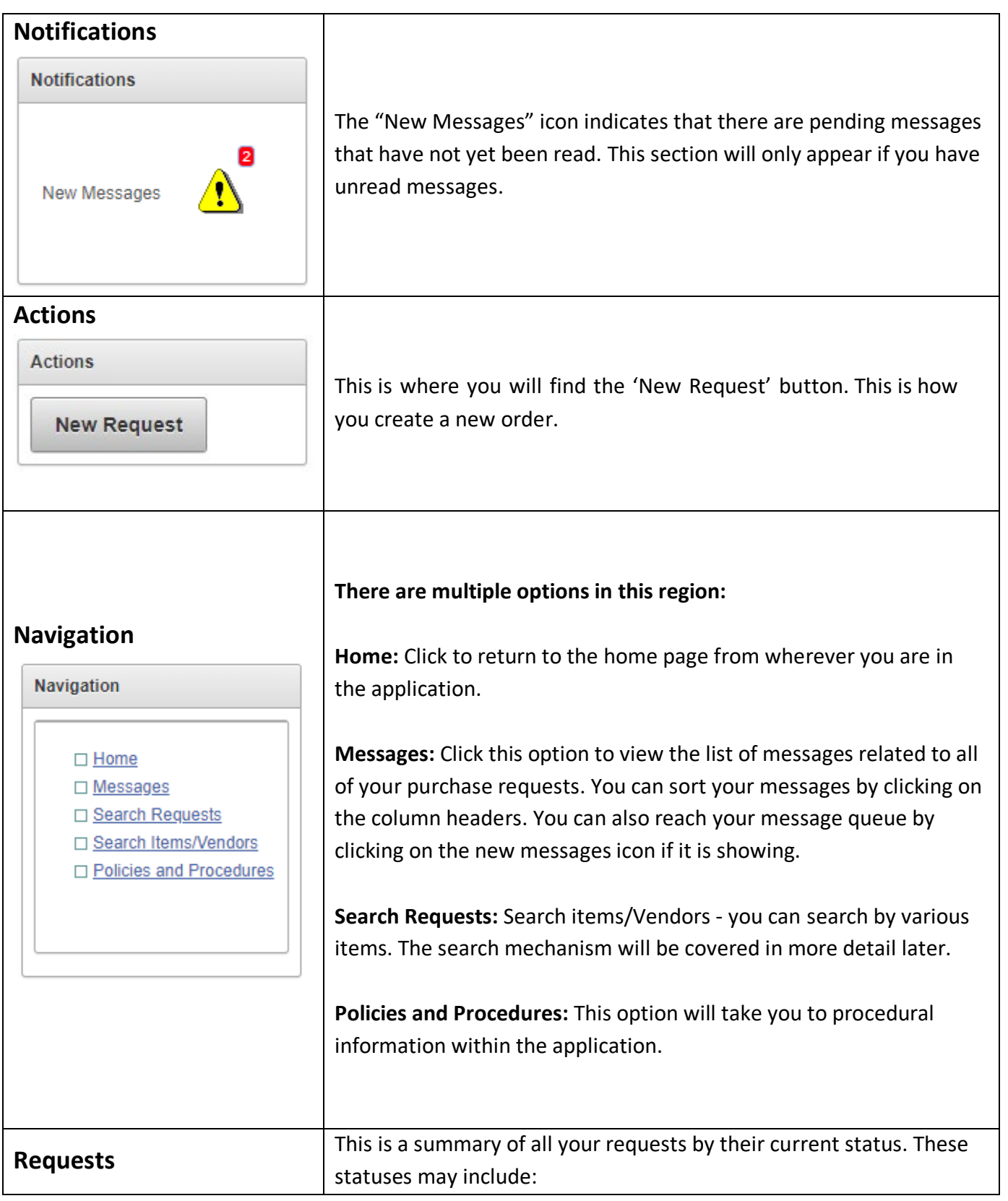

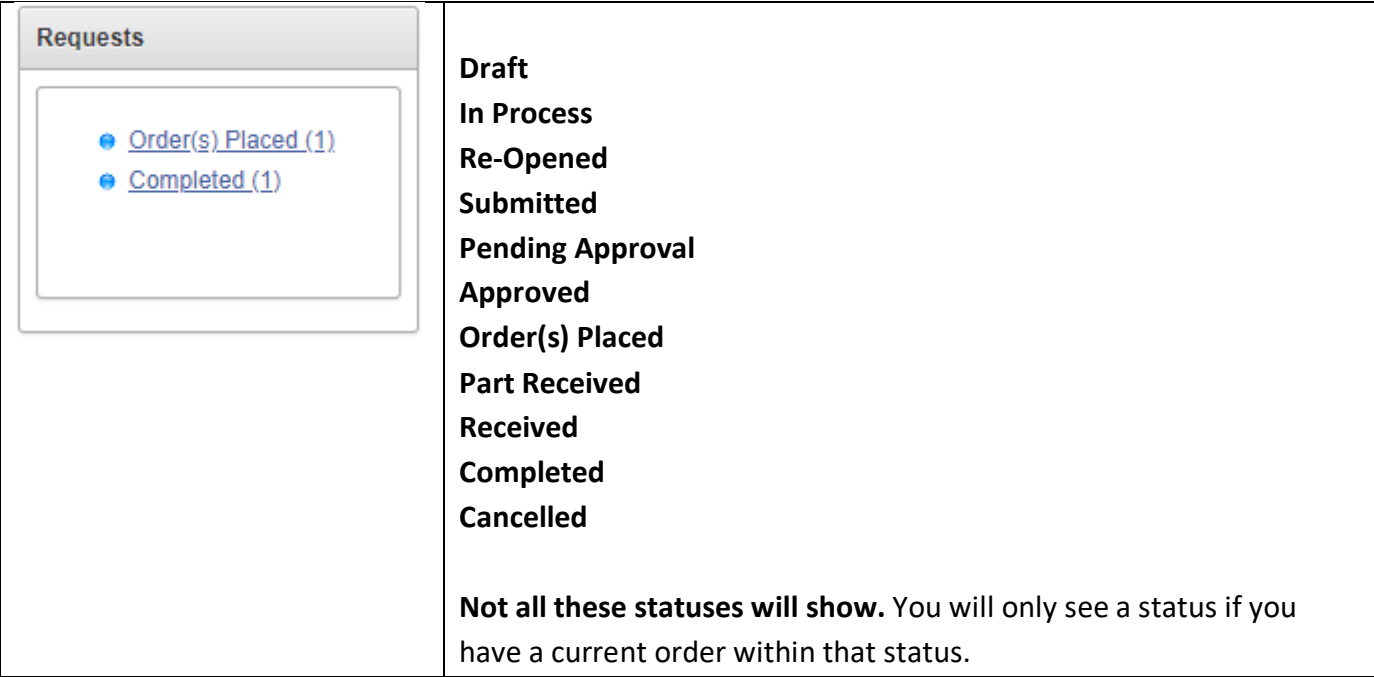

## **Creating a New Purchase Request**

Click on the 'New Request' button or click on the image with the shopping cart on the home page. This will take you to the main purchase request page. The main request page consists of five sections:

- **Request Info**
- **Items**
- **Payment Info**
- **Detailed Business Justification**
- **Messages/History (this section is to the upper right of the screen)**

**Note:** The 'New Request' button is available from any page in the application. However, if you are in the process of modifying any kind of data, *be sure to complete your action, and save as a draft, before clicking any button on the left*. Doing so without saving will result in the loss of any unsaved information.

## <span id="page-8-0"></span>Creating a New Purchase Request: *Request Info*

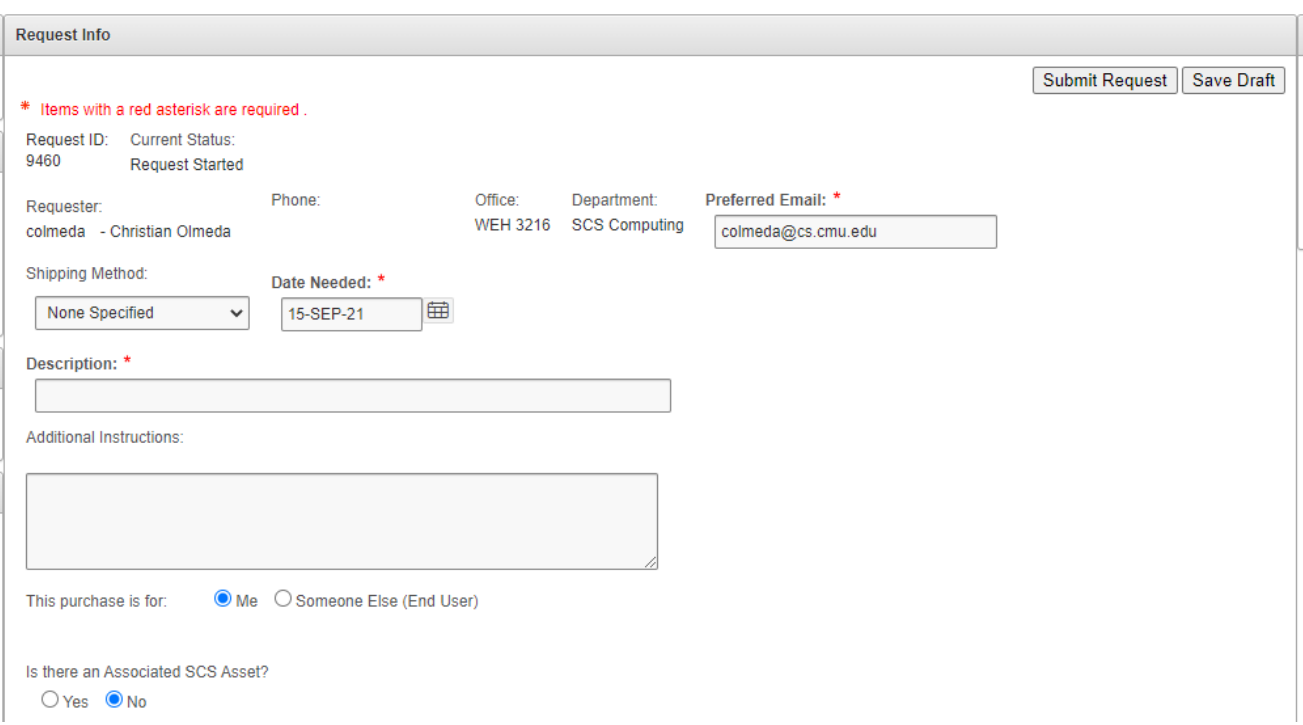

Your name, university phone number, office location, department and email address are pre-filled from data in the Workday system. Any changes made in Workday will be reflected here within 24 hours.

Mandatory fields are marked with a red asterisk (\*).

**Preferred Email:** This email address box is prepopulated and can be changed to any email address you wish to be contacted (this change will affect the current request only).

**Shipping Method:** Though not mandatory, you may choose your shipping method.

**Date Needed:** This field should be set to the day you wish to have your item(s) delivered to the University.

**Please Note:** *We cannot guarantee delivery will occur by this date as this is determined by the vendor*.

SCS Procurement Application User Guide

**Description:** This field is a required field that should contain a meaningful description that will help anyone reviewing the request, easily identify your purchases. Example: "MacBook for Joe Professor "rather than a generic description of "MacBook."

**Additional Instructions:** This is not a required field. Please include anything you need our purchasing agent to know in context with your order. Example: "this order is actually for Joe Professor in California", or "please do ship overnight if possible".

**This purchase is for:** The default is "Me". To show your request is for someone else, select the "Someone Else" button. Two boxes will pop up. Enter the end user's SCS or Andrew user ID and then click on the end user's name when it appears in the list. For this order, the provided end user will have "view only" privileges. Once you choose an end user and the email address is verified, you also have the option for this person to receive notifications concerning messages exchanged or status changes that happen between you and our purchasing agent. Some faculty and administrators will love this, others will not. You have the power to choose. If the end user does not appear in the drop down list, (this is rare but it does happen) please be sure to specify who the purchase is for in the additional instructions box.

**Is there an Associated SCS Asset:** The last piece of data in the request info region is for associated assets. This is populated when you are buying something that is to be a part of an existing asset. For example, if you wish to buy additional memory for a server that is already in service, choose the "Yes" option for "Associated SCS Asset" then enter either the asset number or the host name of the PC/server in the text box. Once the asset is found, click on it.

Any time during this process, *you have the ability to save the work that you've already completed by clicking the 'Save Draft' button at the top right corner of the request.* You can then come back and finish your request at a later time by clicking the draft link under "Requests" on the left side of the screen.

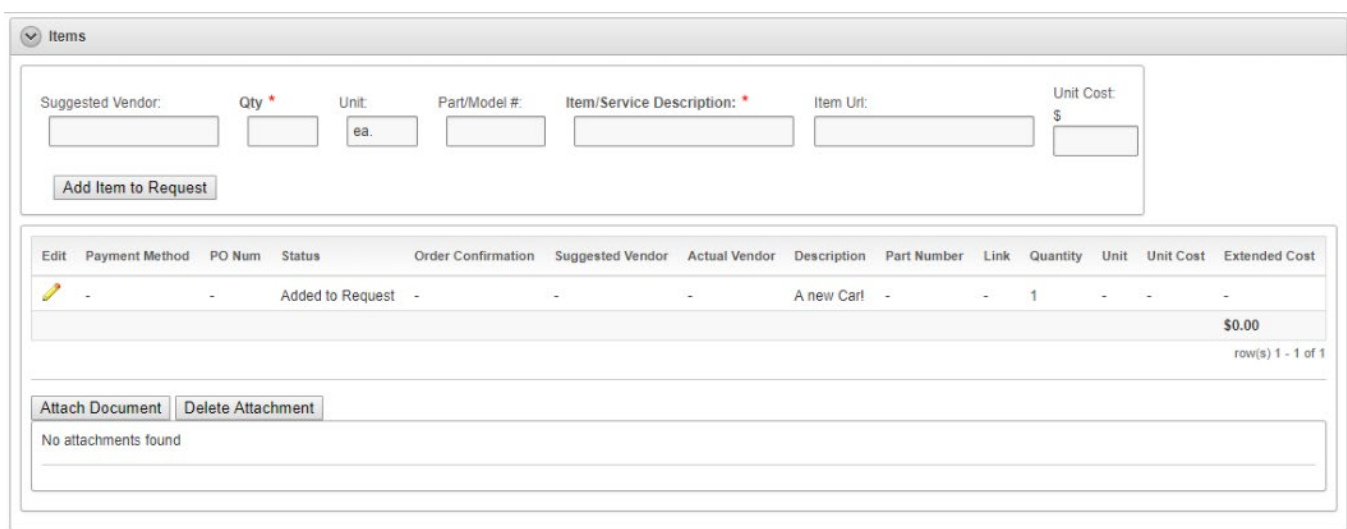

# <span id="page-10-0"></span>Creating a New Purchase Request: *Adding Items*

Enter the suggested vendor you wish to buy the item from. The requested vendor may not be able to provide the service or item(s) requested. We may be able to find better pricing because of established relationships and/or agreements in place with university preferred vendors. If your vendor is a "sole source" vendor, please let us know this in the "Additional Instructions" box in the Request Info section above.

**Item Quantity:** Field is a numeric value. **Units:** can be any type of measurement that your item is sold in. Example: 1 case of widgets or 1 pallet of hard drives.

**Part/Model number:** If available **Item/Service Description:** What you intend to purchase **Item URL:** URL/Web link to the item (if available) **Unit Cost:** Cost per unit.

**Please Note:** The unit cost becomes very important if you wish to define your payment distribution by dollar amount as opposed to percentage.

**Important:** *After each item entry you click the "Add Item to Request" button.* The item you just added to the order will appear below the entry fields. To add more items to the order, repeat the above steps. Keep in mind that entering specific item/part numbers as well as detailed descriptions will make searching easier for you later.

- 11 -

# <span id="page-11-0"></span>Creating a New Purchase Request: *Attachments*

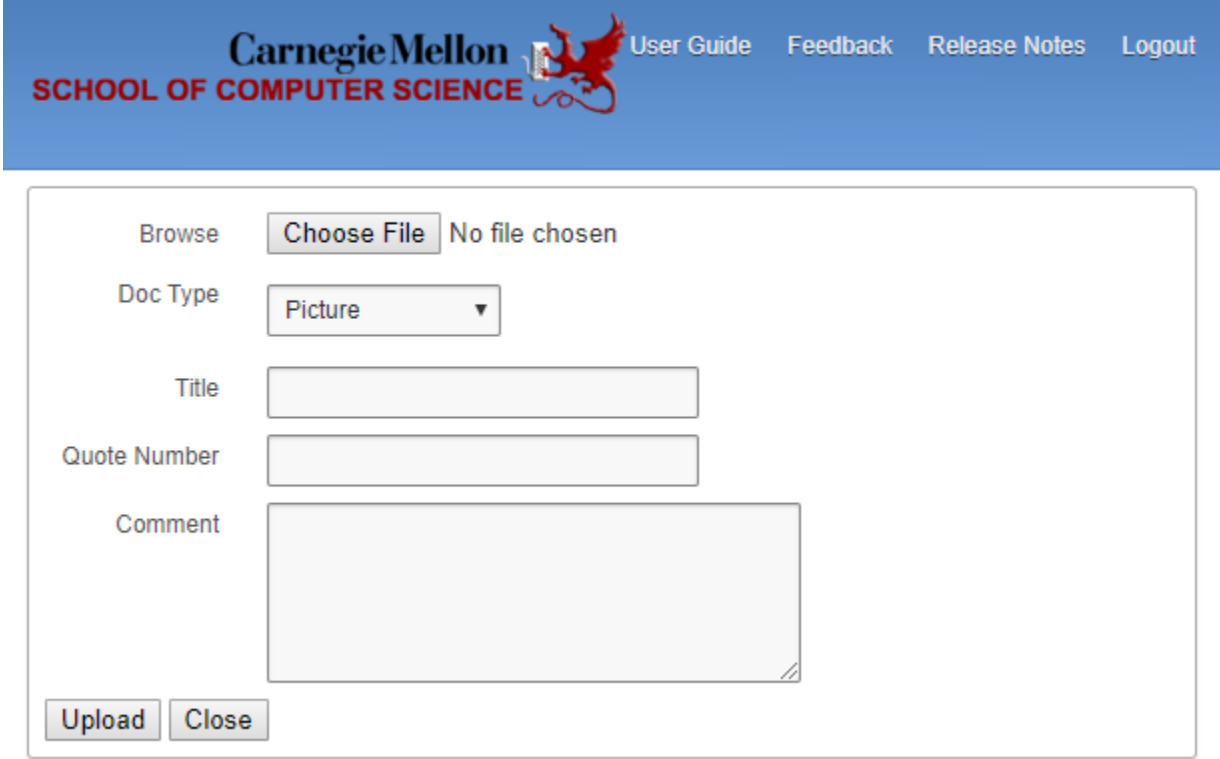

Click the "Attach Document" button. This will launch another window. Select the document you wish to upload, classify it with the "Doc Type" field. Give it a title, enter a quote number if one exists, add any additional comments about the document, and click the upload button.

**Please note:** This window may "pop-up" in a restricted size, you can always extend the window using your mouse by clicking its border/corner and increasing its plane. This will allow more comfortable view of the fields should this occur.

## <span id="page-12-0"></span>Creating a New Purchase Request: *Payment Info*

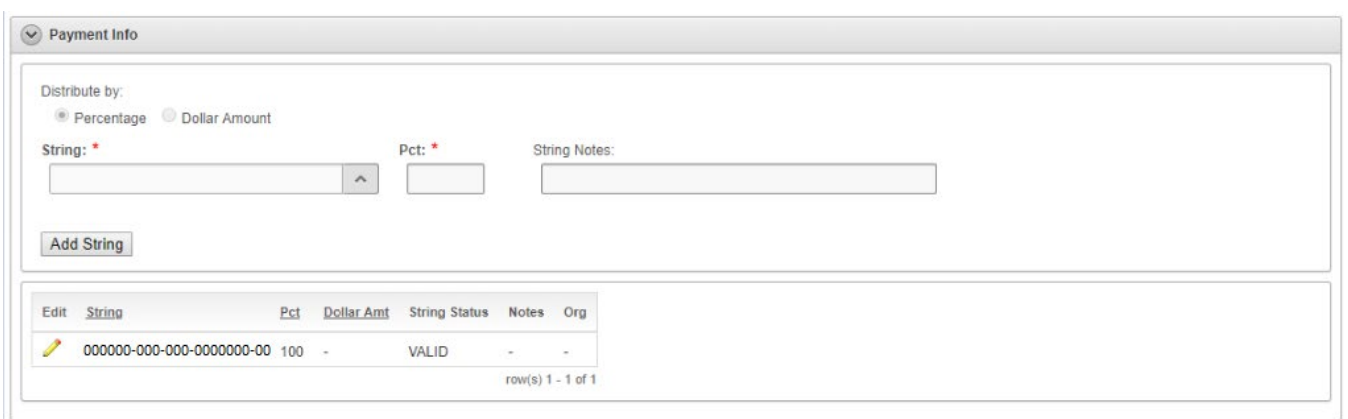

**Percentages:** First, choose how you want to distribute the payment for your purchase request. You have the option of using percentages or dollar amounts. Select your oracle string. If using just one string, specify 100%.

If you need to use multiple strings, be sure that the total percentage of the distribution adds up to 100%. If not, you will receive an error upon submission.

**Dollars:** If you choose to build a distribution using dollar amounts, please be sure the total dollar amount is equal to the sum of all the items in the request or you will receive an error. You may also put in "String Notes". This may be helpful information if you are using multiple strings.

To enter a string, click the drop down arrow. This will launch a new window. In the search box, begin entering your Oracle string, **using dashes instead of dots between segments**, and then click "Search." Click on your string when it appears in the list. If your Oracle string does not appear in the list, you will not be able to use that string to pay for your order.

**Please note:** If you do not find your oracle string in the system, you may need to reach out to your manager or faculty member to obtain a valid oracle string.

#### *After each entry, click the 'Add String' button.*

**Search tip:** You can search by GM or GL. When searching for a GL string, narrow your search by entering your org number and clicking "Search." This will generate a list of GL strings used in your department.

> **Carnegie Mellon University** School of Computer Science **Computing Facilities**

# <span id="page-13-0"></span>Creating a New Purchase Request: *Detailed Business Justification*

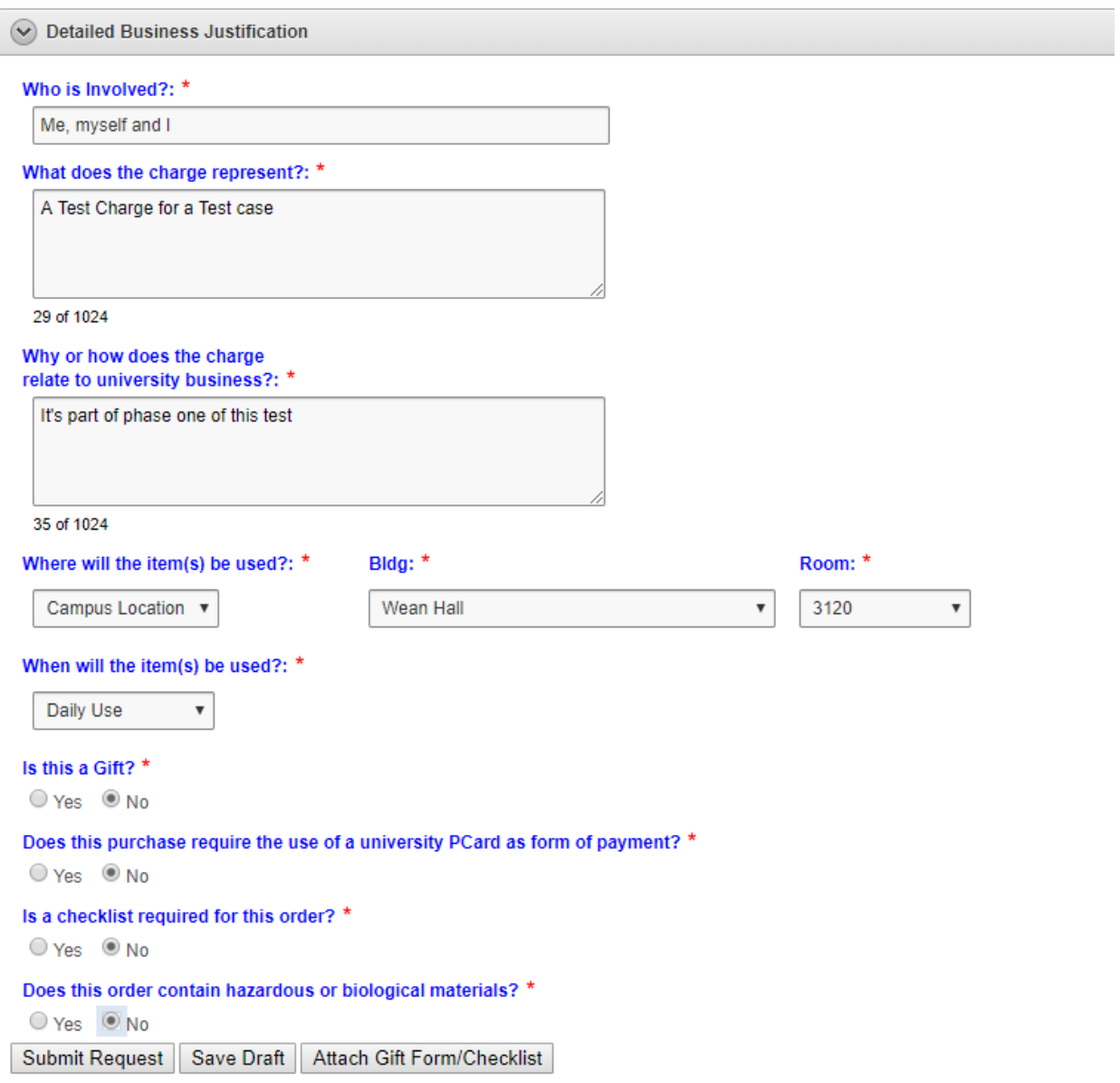

The questions asked here support University audit efforts. *These are mandatory fields.* The more specific you are, the less likely you will be asked for clarification at a later date should your purchase be chosen for an audit. These are free form fields.

#### *Who is involved?*

#### *Who will be using the items purchased?*

*What does the charge represent?* Clarifies what the purchase represents.

#### **Good examples:**

- "Purchase of new hardware to replace/upgrade older domain controllers"
- "Renewal/upgrade fee for our Visual Studio Premium w/MSDN license"
- "The purchase of 5 seats of wireworks for use by all electrical engineers in HCII"

#### **Bad examples:**

- "???"
- "Work"
- "Software"

#### *Why or how does the charge relate to university business?*

It would be helpful to name the specific project for which the purchase is being made.

#### **Good examples:**

- "Visual Studio is an integrated software development environment that is critical to our work."
- "Joe Faculty will be using the tablet for his research work on the NSF REAL project."
- Software supports the expansion of the Surtrac adaptive traffic signal network developed at CMU"

#### **Bad examples:**

- "Because I said so"
- "Computer upgrade"
- "Part of CSD"

#### *Where will the item(s) be used?*

If it is a campus location, please enter the building and room. If the items will be used off‐campus, please specify an alternative location.

#### *When will the item(s) be used?*

Frequency of use. Options are daily, during the semester, or other. If you select other, you will be prompted for an explanation.

#### *Is this a gift?*

If the purchase is a gift click yes and click on the blue header titled "Is this a gift". This will open a popup window which will contain the link to the "Gift Processing Form". Please be sure to attach the completed form once you fill it out.

#### *Does this purchase require the use of a university PCard as form of payment?*

If the order is to be done by PCard click yes. If you are not sure, select no.

#### *Checklist Required?*

If the Purchasing Checklist and Bid Summary Form are required, click yes and click on the blue header titled "Checklist Required". This will open a pop-up window which will contain the link to the form. Please be sure to attach the completed form once you fill it out. *Once your request form is complete, you may submit the request or save to draft until you are ready to submit.*

#### *Does this order contain hazardous or biological materials?*

Generally, the default is no. **We are not permitted to purchase hazardous or biological materials**. Should this order include such materials, the order cannot proceed and you will be directed to [https://www.cmu.edu/ehs/hazmat-pcard/index.html.](https://www.cmu.edu/ehs/hazmat-pcard/index.html)

Once you submit the request, you can view it. However, to modify the request or to send a message to the purchasing agent, you must use the messaging feature found in the upper right corner of the page:

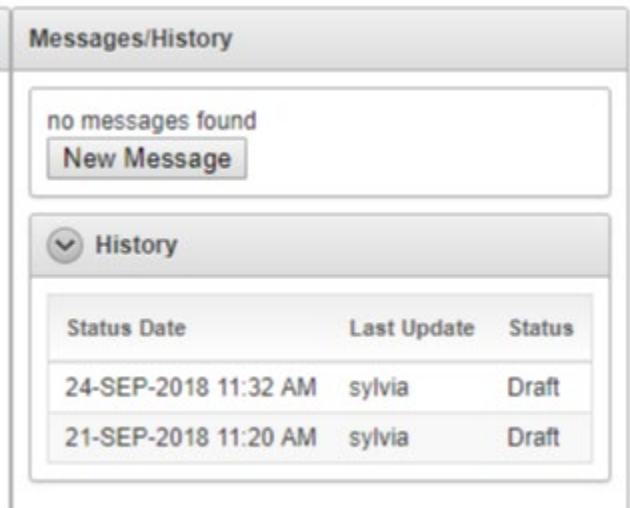

**Please Note:** If changes are needed, use the messaging feature to send a message to the purchasing agent to re-open your request. Once changes are applied, you can resubmit your request.

While you are becoming comfortable with this application, *we suggest saving the order first as a draft* so that you can take time to review it and make any necessary changes prior to submitting it for processing.

## <span id="page-16-0"></span>Messaging

When needing to correspond with one of our agents regarding a purchase, please use the messaging box to the upper right side of any order.

You will receive an email once we have responded. A link will be provided in the body of that message that will take you directly to the purchase request itself. You will also see the "New Messages" icon within the application.

Unread messages will appear in bold face font and have a status of 'Unread':

To read your message, simply click the 'Messages' under 'Navigation' on the left side of your home page.

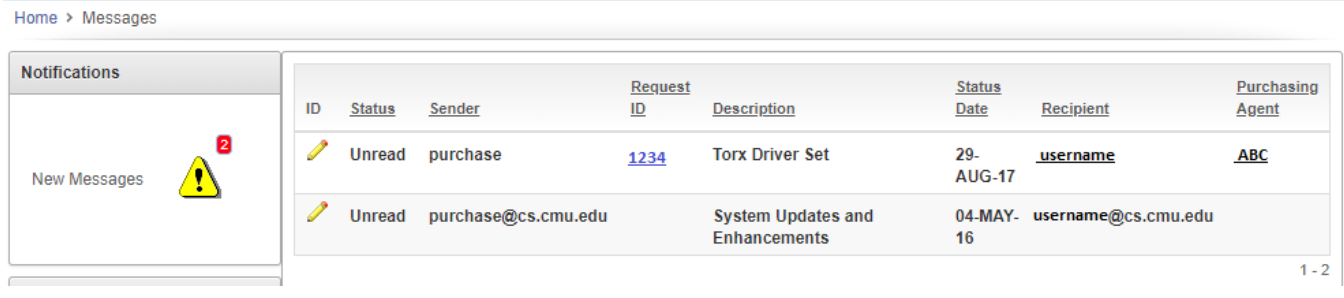

SCS Procurement Application User Guide

**Carnegie Mellon University** School of Computer Science **Computing Facilities** 

This window will contain the following information:

- **Status**
- **Sender**
- **Request ID**
- **Description**
- **Status Date**
- **Recipient**
- **Purchasing Agent**

When you click on the request ID, this will open the purchase request. You can then read your message. This will open a window for you to fully view the message. This window has buttons that give you the ability to cancel, close the window, reply, or mark as unread.

You can CC another person on your messages when you click Reply. This works the in the same way as the CC on your initial Request info screen. This will only be effective for the current order.

You will receive periodic automated messages when your request undergoes certain status changes. Examples:

- **Message for you**
- **In Process**
- **Reopened**
- **Completed**
- **Sent for Approval**
- **Received**

**An automated message will additionally be sent out when an item has been marked as Picked Up.**

## <span id="page-18-0"></span>Request History

The History of your request is recorded at various times during its progress. When the status of the request is modified, we record the date/time of the change:

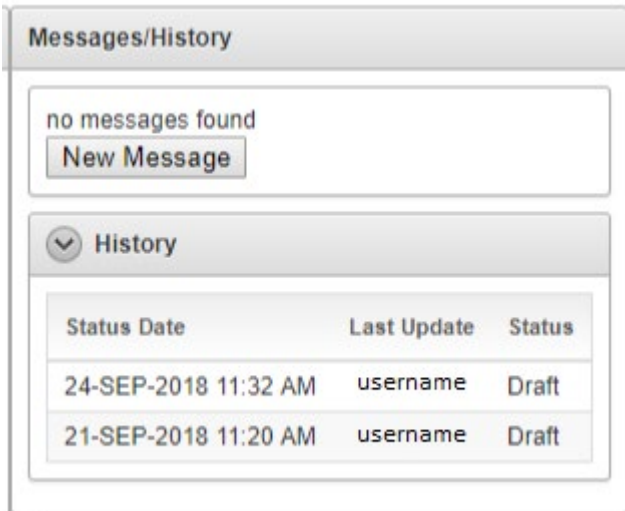

Status changes have been captured and reported in the "History" region of the request page. These events are listed in descending chronological order.

## **Cloning a Request**

Once a request has been submitted, you have the ability to "Clone" it. You can find the clone button in the top right corner of the request info region.

This is commonly used when an end user is making the exact same purchase as in the past. For example, if you typically purchase five toner cartridges for your personal printer every two months, you can simply open and clone your previous purchase request and submit it without having to change anything other than the Date Needed field. Everything else is carried over from the request that you cloned. You may update/edit the charge string by clicking the pencil by the payment info.

Your cloned request then becomes a Draft. You can continue the process at this time or save the draft. It will be in the requests box to your left. To retrieve it, click on the draft and set the date needed. You can now submit. That's all!

## **Search**

The purchasing application comes with a robust search mechanism that can be accessed from the Navigation section of the application. Once you choose "Search Requests" you will be presented with a table of data:

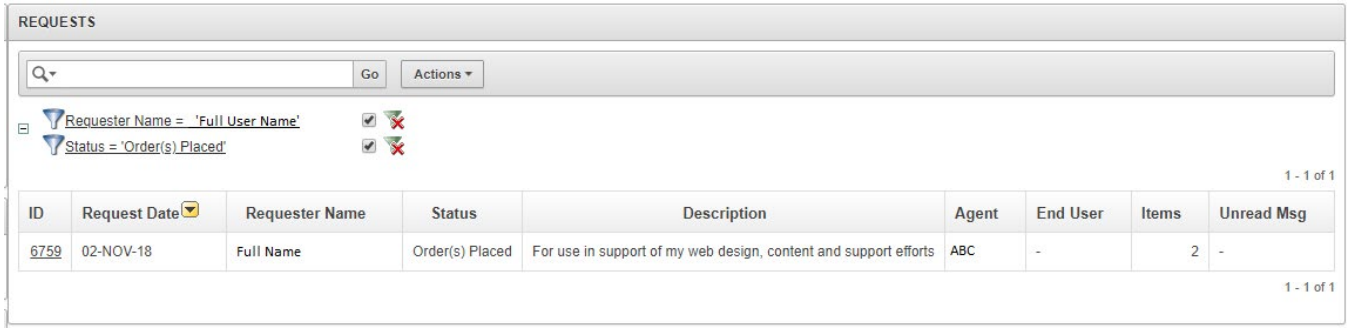

To search the table of data, click on the magnifying glass. This presents a list of all the visible columns on the screen. Pick the column you want to search and then enter a search value in the text box to the right. After entering your search criteria, press the "Go" button. This will filter out any records that do not contain the criteria you have entered.

The "Actions" button at the top of the table gives you additional options to control how the data is displayed on the screen, to filter the data and to create reports.

You can also search the table by clicking on any of the column headers. When you click in the column header, you will be presented with a dialogue box containing the following elements:

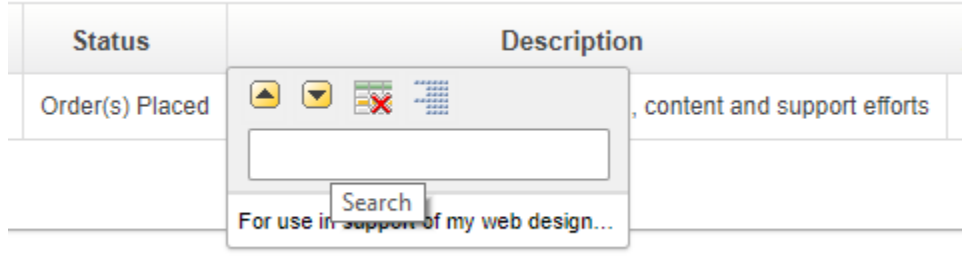

The arrows in the left corner of this box give you the ability to sort by that column in ascending or descending order.

The next (DESCRIBE) icon gives you the ability to hide the column all together.

The last icon (DESCRIBE) lets you insert a "control break". Selecting this filter will group together the unique values in that column.

Below the icon controls, you are presented with a list of unique values for the column you chose. Selecting one of those values, filters the list and only displays requests with the value you have chosen. More information about the purchasing process, related CMU policies and general business practices can be found on the SCS Computing Facilities website via [https://computing.cs.cmu.edu/business/purchasing.html.](https://computing.cs.cmu.edu/business/purchasing.html)